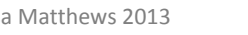

# **SMART Notebook 11**

# **Hide and Seek**

# **A range of ways to 'hide' objects within your page.**

These techniques work for a variety of objects, including clipart, photographs and text.

# **Technique A: Painting over objects**

# **1. Choose the images that you wish to use and add them to a Notebook page.**

This example uses geckos from OCAL (the Open Clipart Library).

### **2. Lock the images to the background.**

You can use Ctrl-A (Select All), then choose '**Locking – Lock in Place**' from the dropdown menu.

# **3. Set the pen to the colour white and the thickest line type.**

- $\ell$  Choose the pens, ensure the normal pen icon is selected.
- From the colour palette select white. an i
- $\equiv$ From line style select the thickest option.

# **4. Click on the page and paint over the images.**

It is useful to add some instructions as when the file opens, only a white page is visible. This example has 'Use the Eraser. What can you find?' as an instruction.

### **5. Save your file with an appropriate filename.**

You can use different colour backgrounds on your page, just choose the same colour pen to paint over the objects.

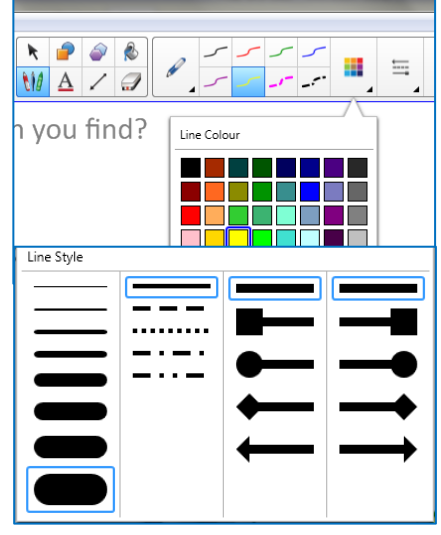

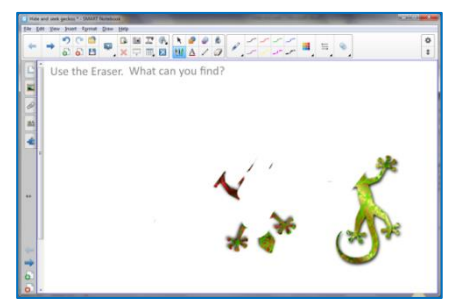

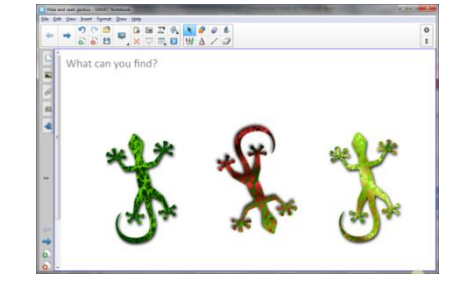

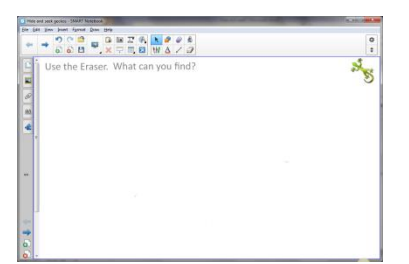

*Ready-to-use activity*

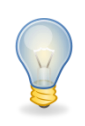

#### **Technique B: Using a shape to cover**

# **1. Choose the pictures that you wish to use and add to a Notebook page.**

Insert your picture into the Notebook page then lock it to the background. This example uses nocturnal animals from OCAL (Open Clipart Library).

#### **2. Lock the images to the background.**

You can use Ctrl-A (Select All), then choose '**Locking – Lock in Place**' from the drop-down menu.

#### **3. Make the shapes to cover your objects.**

For this activity black shapes are used. You may want to leave the shape line in a different colour so that younger children can more easily see where the shapes are.

### **4. Change the background colour to match the shapes**

To change the background you can either

- go to **Format** on the toolbar and choose **Background**.
- right click on a clear are of the page. Choose **Set Background**.

Choose Solid Fill and select the required colour.

You can add some text, or additional images. For this activity 'What can you see, by the light of the moon?' was added, along with an image of the moon.

#### **5. Save your file with an appropriate filename.**

What can you see? Can you discover which animals are exploring in the dark?

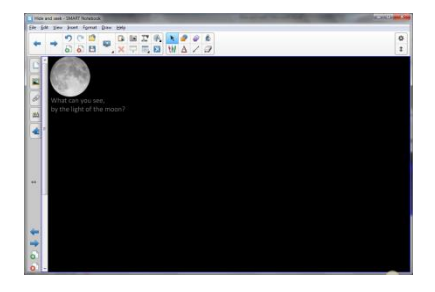

*Ready-to-use activity*

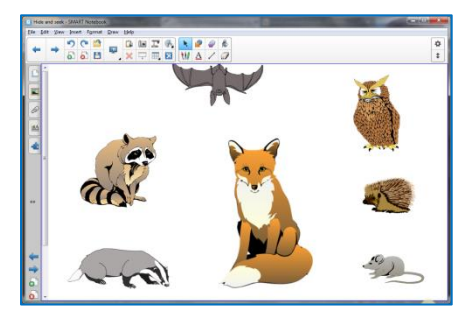

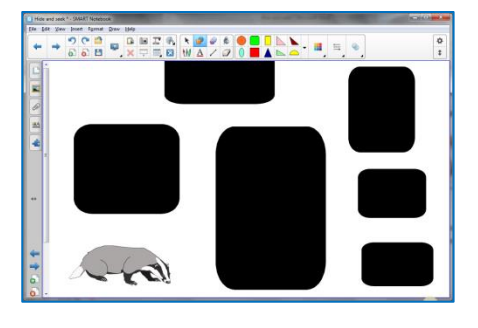

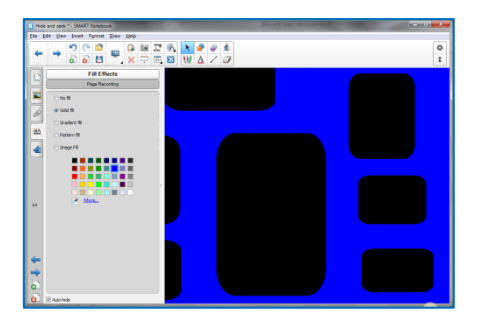

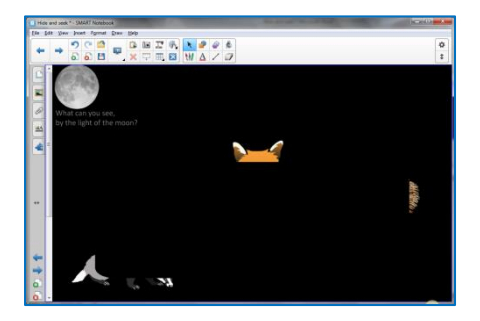

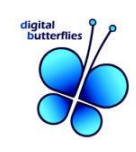

# **Technique C: Using patterned cut-outs to cover objects.**

#### **1. Choose your pictures and add them to a Notebook page.**

Insert your picture into the Notebook page then lock it to the background. This example uses fruit from the SMART Gallery. This would work really well for minibeasts too!

#### **2. Lock the images to the background.**

You can use Ctrl-A (Select All), then choose '**Locking – Lock in Place**' from the drop-down menu.

Make sure you leave a clear space, somewhere on the page, so that you can copy shapes of the background to cover the images (see below).

#### **3. Set the background to Image Fill.**

To change the background either

- go to **Format** on the toolbar and choose **Background**.
- right click on a clear are of the page. Choose **Set Background**.

# **4. Browse your computer to find the image you wish to use.**

This activity uses an image of grass texture from CreativeCommons.org

# **5. Use the camera tool to take selections from the background in an area where there are no images.**

You will get a floating box with the camera tools to select from. Ensure that the **'Capture to new page'** option is **not** selected.

**6. Move the cover shapes over your images and save your file.** 

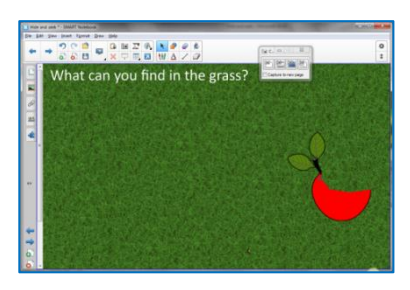

*Ready-to-use activity*

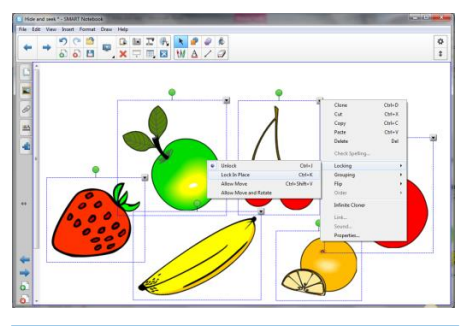

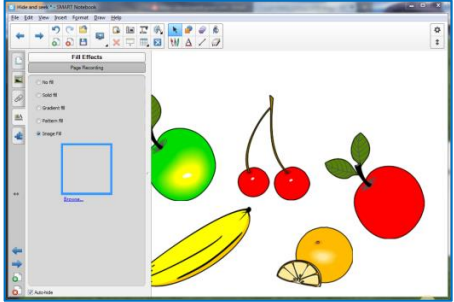

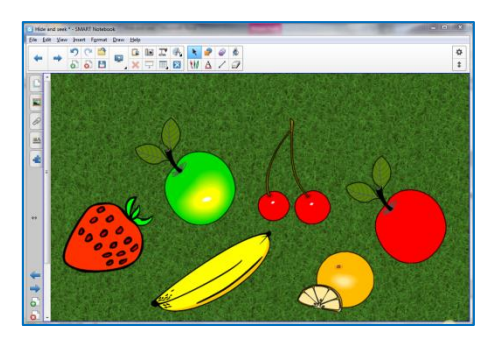

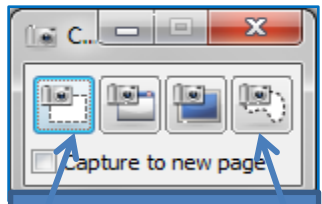

Use Freehand or Rectangular selection options.

Selection

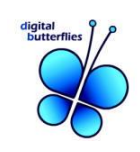